# Instrukcja – CertumS/MIME Individual

Instrukcja aktywacji certyfikatu Certum SMIME Individual

wersja 1.0

ļ

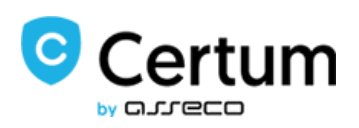

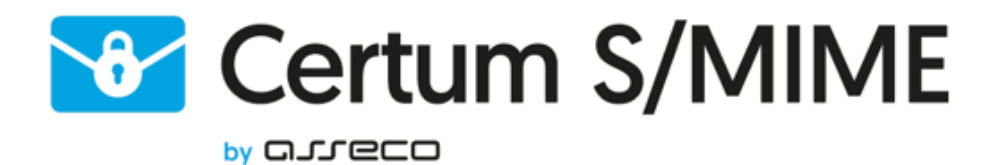

## Spis treści

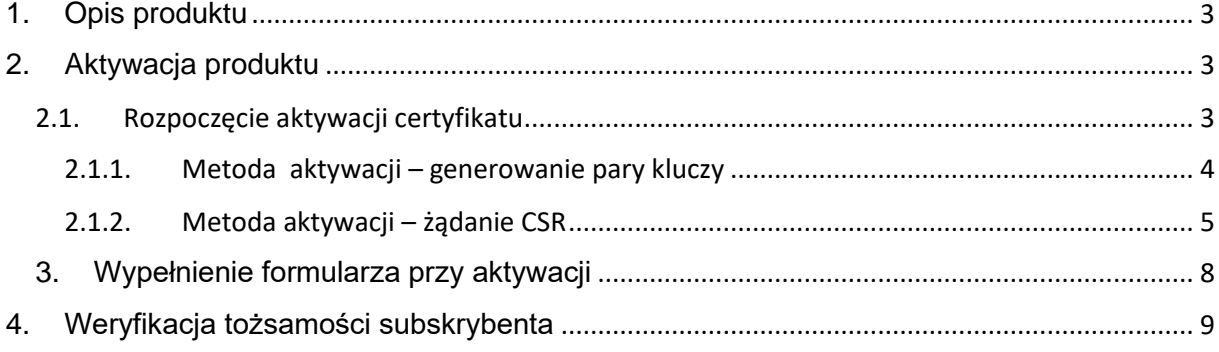

## <span id="page-2-0"></span>1. Opis produktu

Zabezpiecz swoją pocztę e-mail, dzięki podpisywaniu i szyfrowaniu komunikacji z użyciem certyfikatów Certum S/MIME.

Dzięki unikalnej funkcji podpisu i szyfrowania zyskasz pewność, że wysyłane przez Ciebie e-maile są odpowiednio zabezpieczone przed ich potencjalnym wyciekiem lub modyfikacją oraz zapewnisz odbiorcę o swojej tożsamości. Certyfikat Certum S/MIME ma wszechstronne zastosowanie. Możesz go również użyć do zabezpieczenia swojej stacji Windows, wykorzystując funkcję uwierzytelnienia użytkownika w systemach lub aplikacjach.

### <span id="page-2-1"></span>2. Aktywacja produktu

Instrukcja przygotowana jest na przykładzie przeglądarki Google Chrome i dotyczy procesu aktywacji certyfikatu Certum S/MIME Individual

Po złożonym zamówieniu w sklepie Certum aktywacja dostępna będzie w zakładce Aktywacja certyfikatów (patrz rozdział 2.2).

#### <span id="page-2-2"></span>2.1. Rozpoczęcie aktywacji certyfikatu

Po złożonym zamówieniu lub dodaniu kodu do konta, aktywację rozpocznij w zakładce Aktywacja certyfikatów.

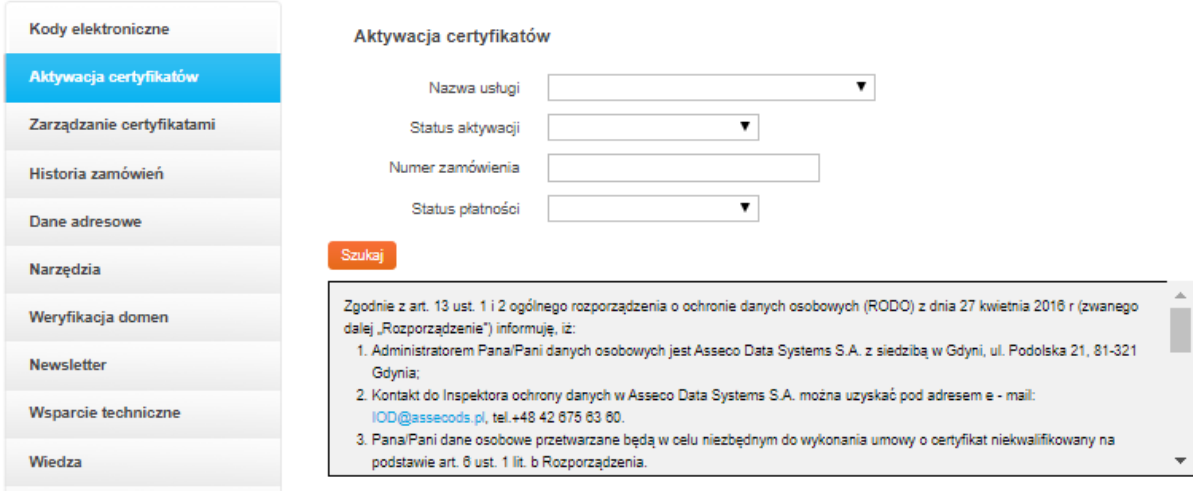

Odszukaj na liście odpowiedni certyfikat i kliknij Aktywuj.

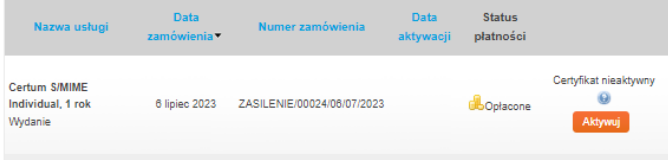

Jeżeli potrzebujesz plik pfx/p12 do implementacji certyfikatu w programie pocztowym wybierz metodę generowania pary kluczy i kliknij na przycisk Dalej. W celu uzyskania dwóch oddzielnych plików (certyfikat + klucz prywatny) wybierz metodę CSR. W przypadku tej metody najpierw należy wygenerować CSR i klucz prywatny.

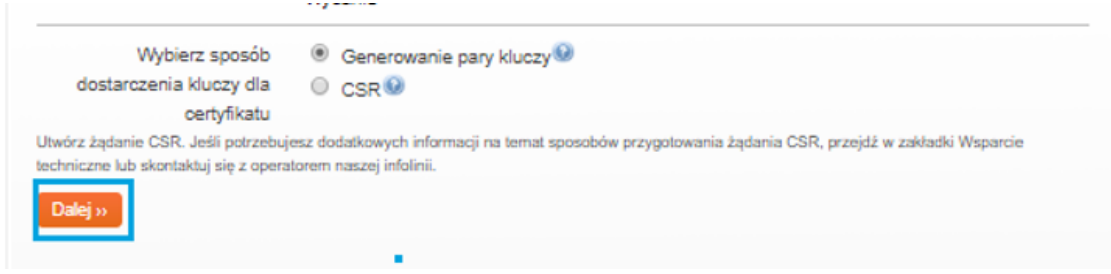

<span id="page-3-0"></span>2.1.1. Metoda aktywacji – generowanie pary kluczy

i,

W celu wygenerowania kluczy pobierz i uruchom aplikację Certum CryptoAgent (do uruchomienia aplikacji niezbędne jest zainstalowane na komputerze środowisko Java [https://www.java.com/pl/\)](https://www.java.com/pl/).

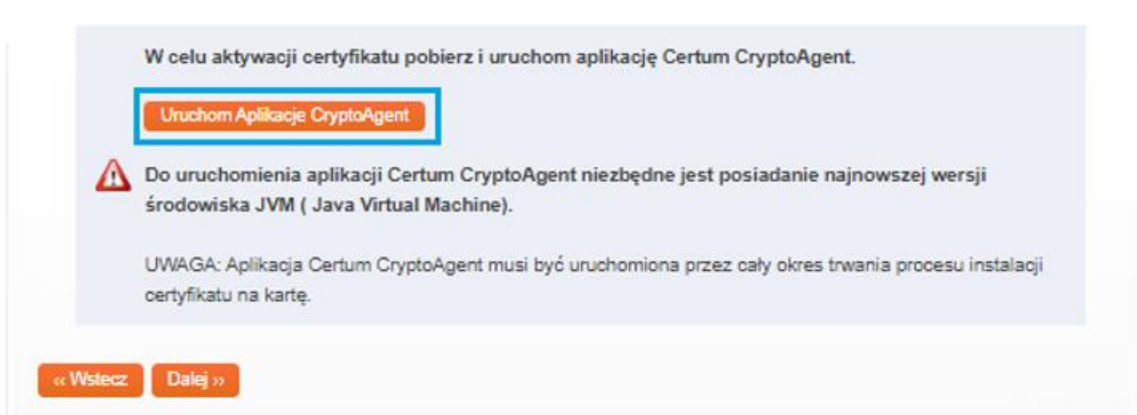

Na dolnym pasku przeglądarki pojawi się komunikat ostrzegawczy, przy którym kliknij na przycisk Zachowaj i uruchom pobraną aplikację Certum.

Gdy pojawi się okno Certum CryptoAgent uruchom aplikację – Run.

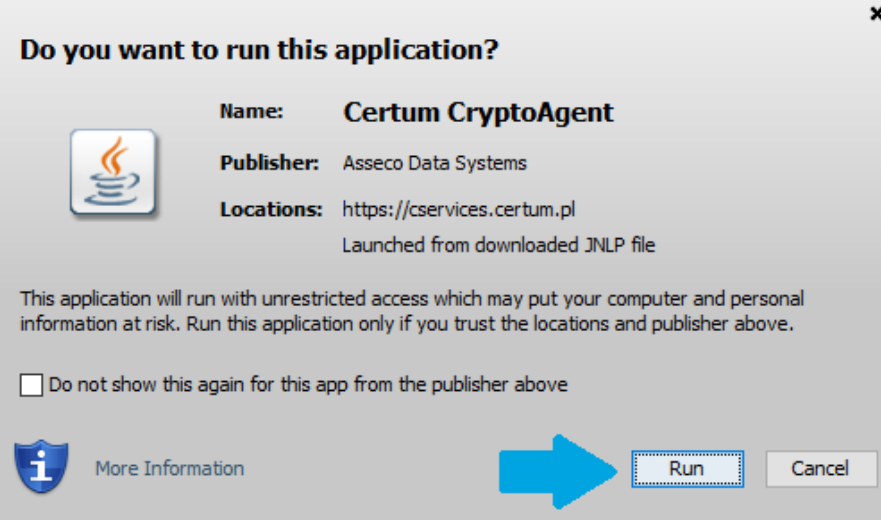

Po krótkiej chwili aplikacja uruchomi się w tle, a przy procesie aktywacji pojawi się możliwość zapisania kluczy w aplikacji Certum. Domyślne ustawienia, czyli algorytm klucza RSA (możliwa zmiana na EC) i długość klucza 2048 są poprawne do działania certyfikatu.

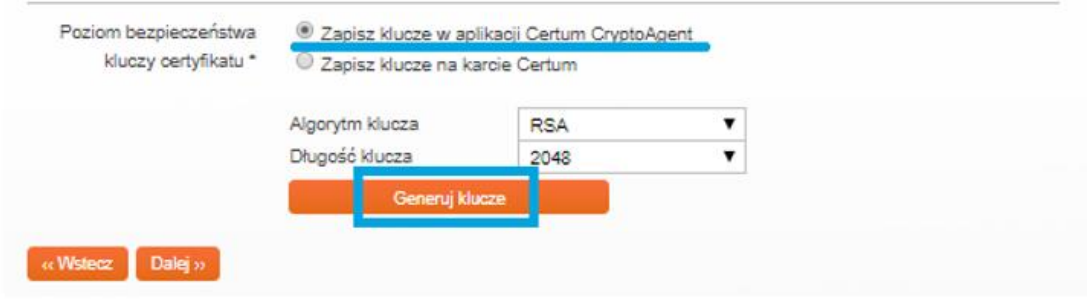

Po kliknięciu na przycisk Generuj klucze wyświetli się komunikat, że klucze certyfikatu zostały wygenerowane. Aby przejść do kolejnego etapu aktywacji kliknij na przycisk Dalej.

2.1.2. Metoda aktywacji – żądanie CSR

<span id="page-4-0"></span>CSR (ang. Certificate Signing Request) powinien mieć długość minimum 2048 bitów, po jego wygenerowaniu zostanie przesłany do instytucji certyfikującej w celu podpisania, czyli utworzenia właściwego klucza publicznego. Plik może być wygenerowany na koncie użytkownika. Aby wygenerować żądanie CSR na koncie wstrzymaj się z aktywacją i skorzystaj z Narzędzi Certum, czytaj więcej: <https://pomoc.certum.pl/pl/czym-jest-csr/>

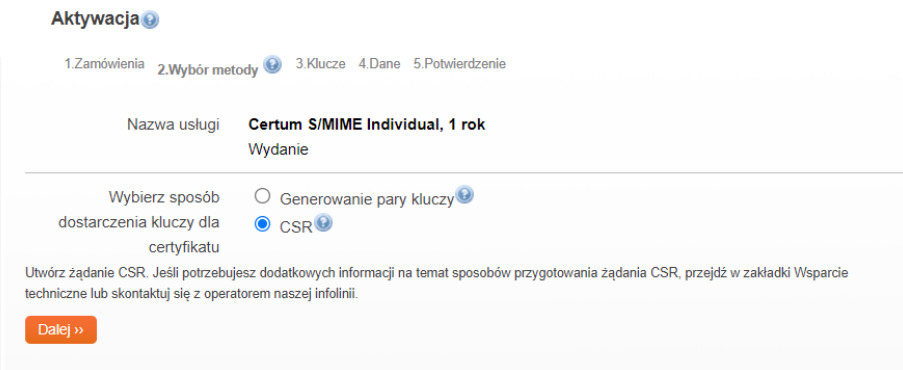

Aby uzyskać CSR wypełnij pola w formularzu zgodnie ze wskazówkami na stronie. Po sprawdzeniu danych i zaznaczeniu checkboxa przy wymaganej zgodzie kliknij na przycisk Generuj.

#### \* pola wymagane

Vyrażam zgodę na wygenerowanie klucza prywatnego oraz CSR'a przez serwer wystawcy. Jednocześnie przyjmuję do wiadomości, iż wygenerowany wraz z CSR'em klucz prywatny, nie jest nigdzie przechowywany w żadnej postaci przez wystawcę. Jest on wyświetlany i dostępny wyłącznie w oknie przeglądarki w momencie jego wygenerowania.

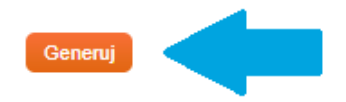

Oprócz pliku CSR wygeneruje się również plik klucza prywatnego – privateKey.pem. Zapisz pliki klikając na przyciski Pobierz.

Ważna informacja! Pamiętaj, aby nie zgubić tych plików oraz nie ujawniać osobom postronnym klucza prywatnego. W przypadku zagubienia klucza prywatnego po wydaniu certyfikatu będzie można przeprowadzić ponowne wydanie certyfikatu tzw. Reissue.

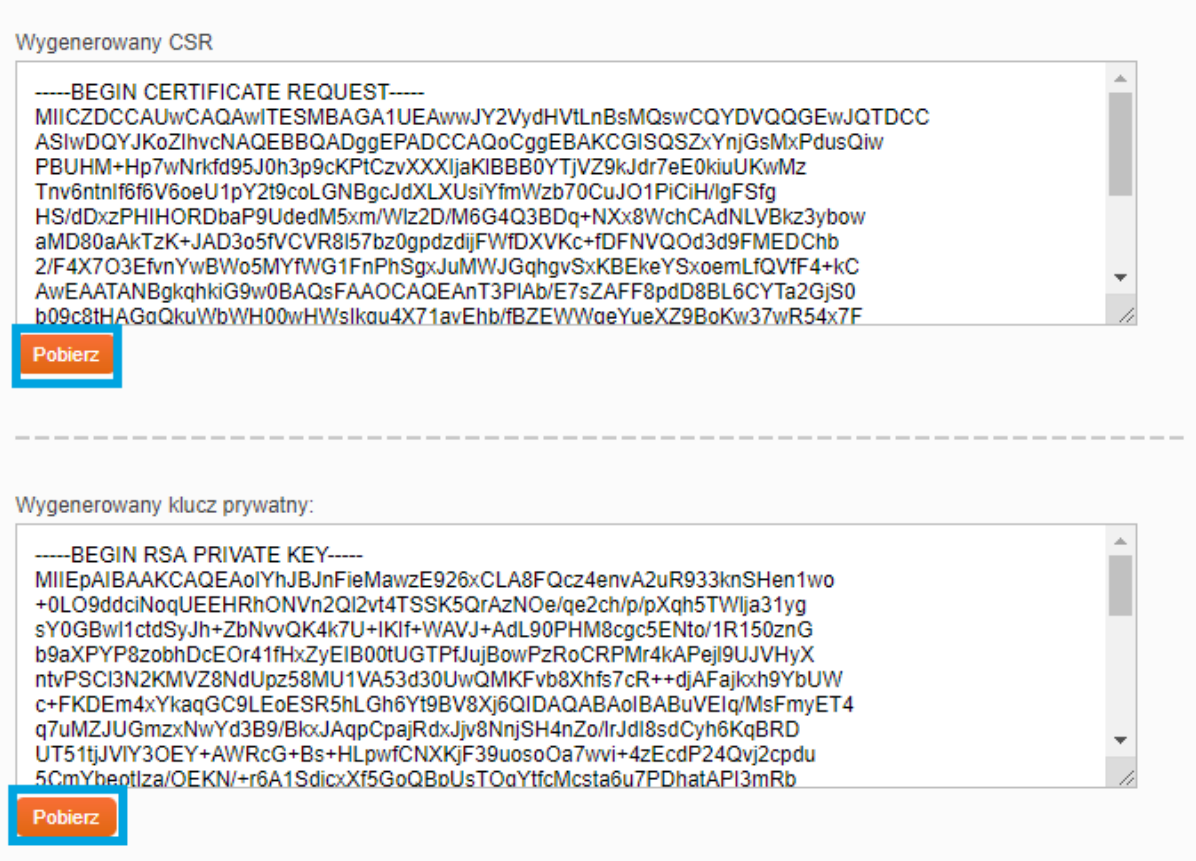

Gdy zapiszesz pliki wróć do aktywacji certyfikatu. Po wyborze metody dostarczenia kluczy, otwórz plik CSR.pem i wklej zawartość klucza w polu gdzie jest on wymagany, po czym kliknij na przycisk Dalej.

Ważna informacja! Zwróć uwagę, aby wkleić cały ciąg znaków z Notatnika.

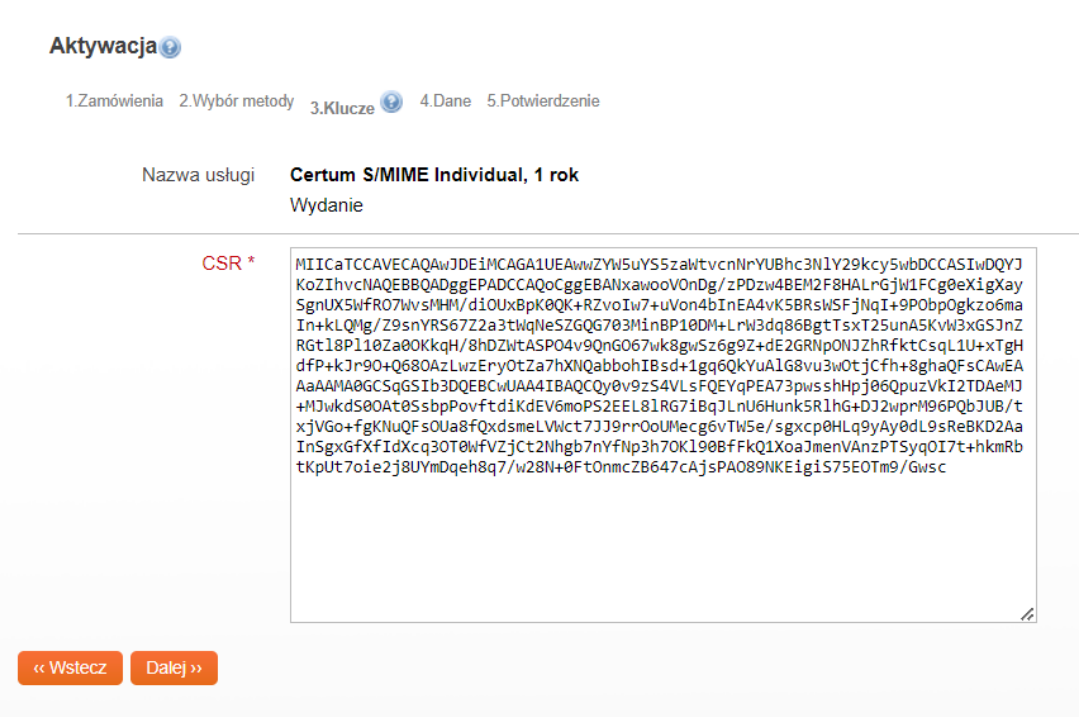

## <span id="page-7-0"></span>3. Wypełnienie formularza przy aktywacji

Kolejnym krokiem jest uzupełnienie formularza wniosku certyfikacyjnego danymi, które zamieszczone zostaną w certyfikacie. Pamiętaj, że pola z gwiazdką(\*) są obowiązkowe.

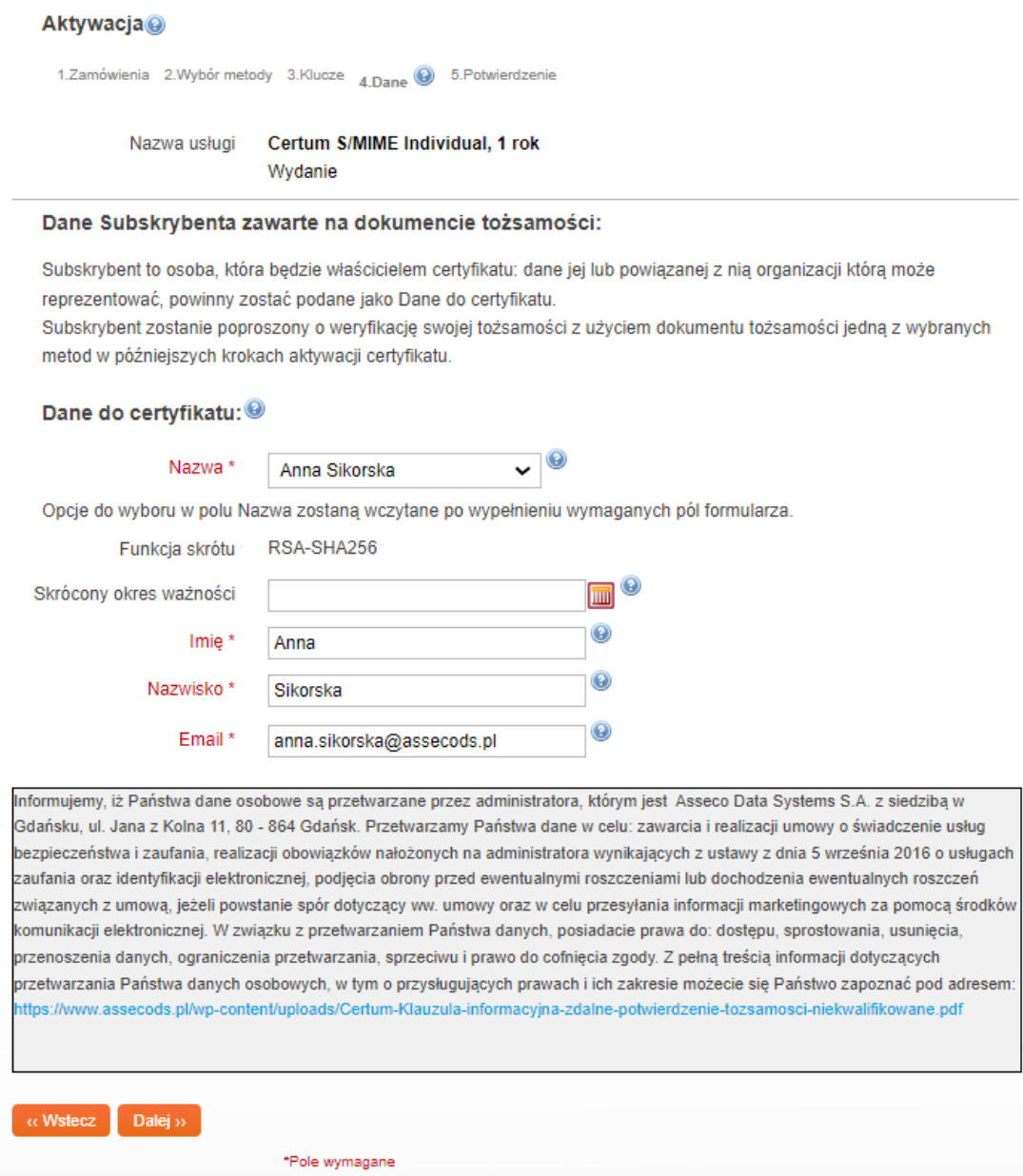

W ostatnim kroku (Potwierdzeniu) zweryfikuj czy dane są poprawne. Zaznacz wymagane akceptacje oraz oświadczenia i kliknij Aktywuj.

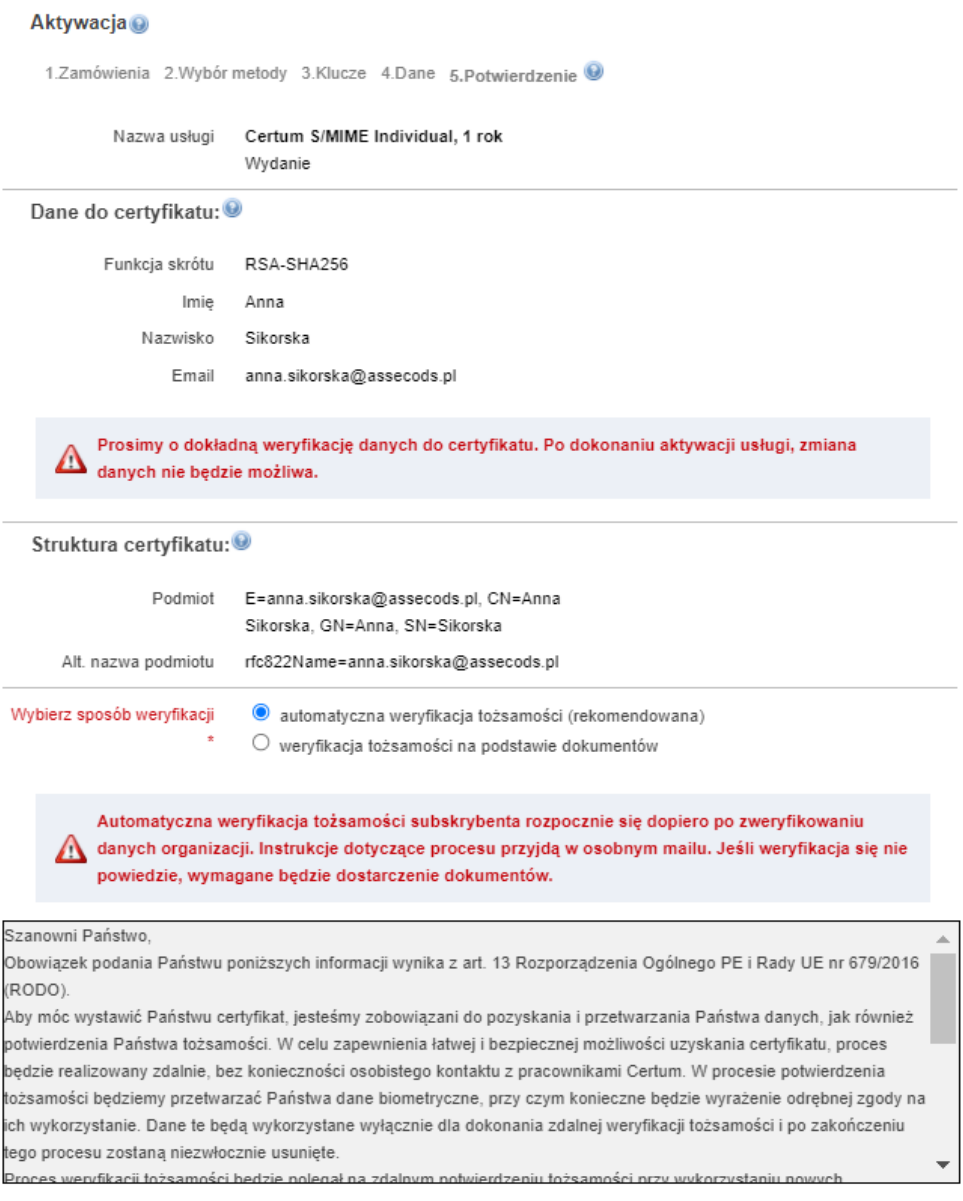

Warunki Użytkowania

Po zakończonej aktywacji otrzymasz maila z linkiem weryfikacyjnym, w którym należy potwierdzić dostęp do wpisanego w danych do certyfikatu adresu email.

## <span id="page-8-0"></span>4. Weryfikacja tożsamości subskrybenta

Do aktywowania certyfikatu Certum S/MIME Individual konieczna jest dodatkowa weryfikacja tożsamości Subskrybenta.

**Rekomendujemy weryfikację z system Ariadnext, czytaj więcej: [https://pomoc.certum.pl/pl/jak-uruchomic](https://pomoc.certum.pl/pl/jak-uruchomic-automatyczna-weryfikacje-tozsamosci/)[automatyczna-weryfikacje-tozsamosci/](https://pomoc.certum.pl/pl/jak-uruchomic-automatyczna-weryfikacje-tozsamosci/)**

Zaznaczenie opcji weryfikacji na podstawie dokumentów polega na dosłaniu następujących dokumentów: potwierdzenie tożsamości w Punkcie Rejestracji lub Punkcie Potwierdzania Tożsamości (szczegóły: [https://sklep.certum.pl/partnersmap/\)](https://sklep.certum.pl/partnersmap/)

lub

- notarialne potwierdzenie tożsamości lub w celu szybszego wydania
- zdjęcie Subskrybenta o certyfikat trzymającej dokument tożsamości.

Informujemy, że w przypadku wybrania opcji kopii dokumentu tożsamości, kopia ta wykorzystana będzie tylko i wyłącznie dla celów realizacji umowy/zamówienia i po potwierdzeniu tożsamości nie będzie dalej przetwarzana i zostanie niezwłocznie, trwale usunięta z naszej bazy danych.

• Dodatkowo wymagane jest również **pełnomocnictwo upoważnienie lub świadectwo zatrudnienia**  dla osoby, której dane znajdą się w certyfikacie – jeżeli osoba ta reprezentuje podmiot, którego nazwa wystąpi w certyfikacie w polu Organizacja.

Przy Zaznaczeniu opcji weryfikacji telefonicznej, Certum skontaktuje się pod podany numer telefonu w ciągu 48 godzin roboczych. Numer telefonu podany we wniosku w celu dokonania weryfikacji telefonicznej musi być numerem firmowym i być dostępny w publicznie dostępnych rejestrach np. CEiDG, GUS, pkt.pl, panoramafirm.pl, DUNS lub innych publicznych bazach danych zakwalifikowanych do rzetelnych i wiarygodnych źródeł informacji.

#### Weryfikacja telefoniczna nie dotyczy certyfikatów dla osób fizycznych.

Uwaga! Jeśli pole CN nie zawiera imienia i nazwiska subskrybenta czyli certyfikat nie jest wystawiany dla osoby fizycznej, Certum żąda potwierdzenia tożsamości oraz weryfikuje uprawnienia osoby zamawiającej certyfikat.

Wszystkie zebrane dokumenty prosimy wysłać do Certum na jeden z poniższych sposobów:

- e-mailem w formie pliku zabezpieczonego hasłem na adres: [ccp@certum.pl](mailto:ccp@certum.pl) (forma zalecana),
- W celu ustalenia sposobu przekazania hasła prosimy o kontakt z infolinią wsparcia technicznego
- faxem na numer: +48 91 4257 422
- pocztą na adres:
	- **Certum ul. Bajeczna 13 71-838 Szczecin**

Po poprawnej weryfikacji Subskrybenta i zweryfikowaniu adresu email należy oczekiwać na wydanie certyfikatu. W przypadku złożenia zamówienia przez przelew tradycyjny do wydania certyfikatu niezbędne jest również zaksięgowanie wpłaty.